Get Paystubs and Tax forms from Paylocity in just a few clicks

#### Log into Paylocity

You should land on the Self-Service Portal

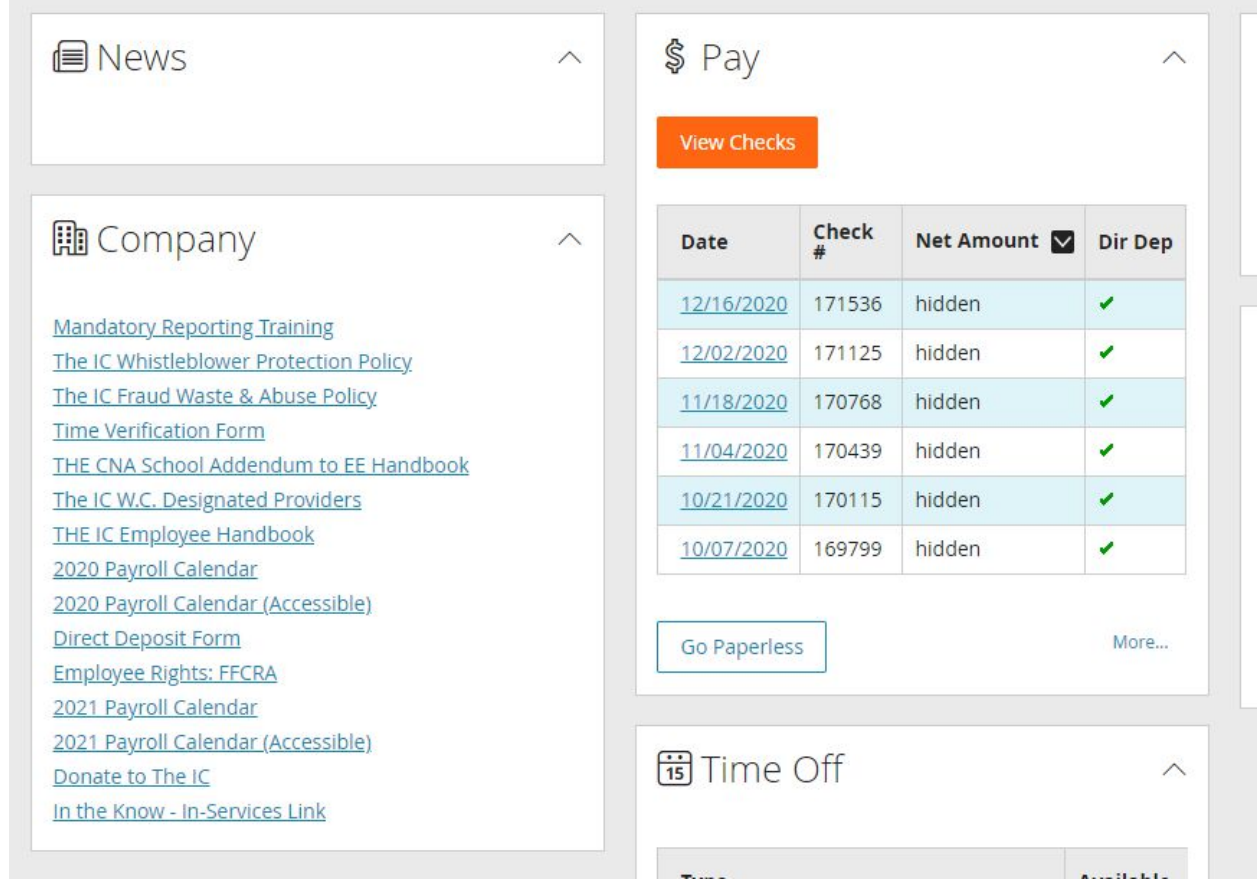

If not:

Go to the black box in the upper left of the screen

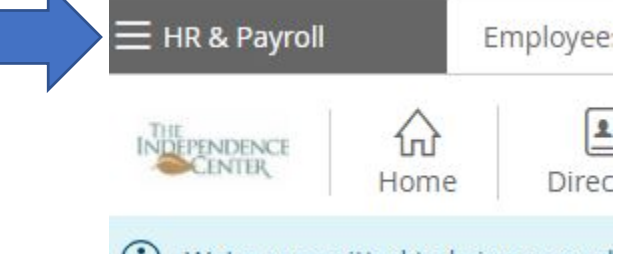

(i) We're committed to bring our sol

Your box may be called something other than HR & Payroll…it doesn't matter Click on the box A side bar opens Click on Self Service Portal (blue square)

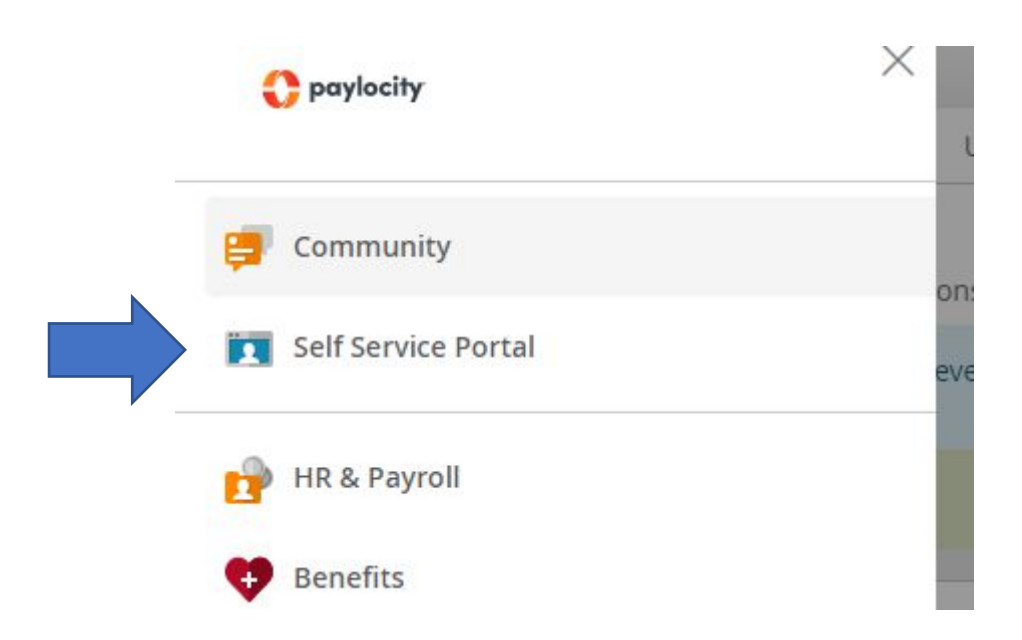

Once on the Self-Service Portal go to the PAY box (top of the middle column) Click on View Checks

![](_page_1_Picture_27.jpeg)

(NOTE: the screens below look very similar to the App screens for the same functions)

The left side of the screen will list all of your checks for the current year The right side of the screen will have the most current check information in it.

![](_page_2_Figure_0.jpeg)

Click on the box to the left of the check you are interested in

![](_page_2_Figure_2.jpeg)

Once you have selected the check you want Click the orange Download Paystub in the upper right corner

![](_page_2_Picture_4.jpeg)

A PDF of the paystub is created. You can print, save, or save and email this pay stub.

### **To print your W2**

On the left side of the screen click on Tax Forms (defaults to Checks)

![](_page_3_Picture_3.jpeg)

Your most recent W2 will be on the right side of the screen On the left side of the screen all of your W2's are listed

 $\langle$  Pay Checks **Tax Forms**  $W-2$ 2019 1095-C 2019  $W-2$ 2018 1095-C 2018

Click on the one you want to view/print The right side of the screen refreshes with the selected W2

# W2 Online Preview

To securely access a full copy, download your W2 above. - More Information about your W2

2018

To print a copy Click on the orange Download W-2 button in the top right of the screen

![](_page_4_Picture_0.jpeg)

#### Because the W2 has so much personal information Paylocity wants to make sure you are who you say you are.

Choose a method to receive a verification code

## Authenticate

Please authenticate before continuing. If you have previously been authenticated, you are either past the 2 hour limit for authentication or have been inactive on the system for more than 15 minutes. Read the FAQ

 $\times$ 

X

![](_page_4_Picture_5.jpeg)

Once you have the code Enter into this screen and click Continue

# Authenticate

You should receive a message shortly that contains a security code. Enter the code below to verify your account. Read the FAQ

![](_page_4_Picture_61.jpeg)

It will now ask if you want to password protect the form (**Only do one of the following**)

If you do, enter the password

![](_page_5_Picture_1.jpeg)

If you do not, click the box

Do not password protect this information: my computer is secure and free from spyware or other potential unauthorized access.

Once you have made your choice, click View PDF

![](_page_5_Picture_5.jpeg)

You now have a PDF of your W2. You may print, save, or save and email.

Done!!

 $\Box$